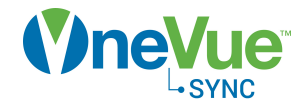

# Account Setting Management

# Administration Guide

OneVue Sync Bluetooth Publication date July 20, 2020

# Table of Contents

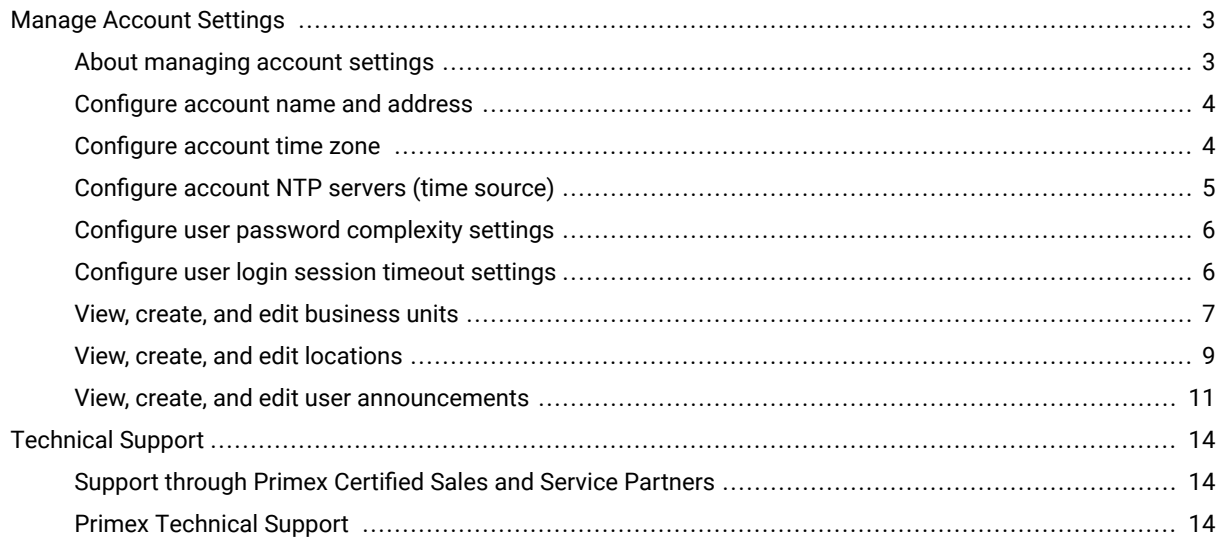

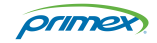

# <span id="page-2-0"></span>Manage Account Settings

## About managing account settings

Your OneVue account is unique to your organization. Account settings are located in the Admin menu and the settings configured are dependent on your OneVue solution.

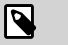

# **NOTE**

Only a user assigned to an Admin Role can view and manage account settings. When your OneVue account was created, the primary contact provided was assigned to the account Admin Role.

#### **Account profile settings**

#### • **Account name and address**

The account name is commonly the billing account name of your Primex account. The account address is for information purposes only and is commonly the billing address of your Primex account.

#### • **Time Synchronization: Time Zone**

The account Time Zone is time zone OneVue uses for reports, scheduled events, alert team scheduling, and the default time zone of OneVue Sync and Notify devices. All other system data is displayed in the time zone of your computer or mobile device. Optionally, a specific time zone can be assigned to a device from its profile.

• **Time Synchronization: NTP Servers (only applies to the OneVue Sync and Notify solutions)**

The account NTP Servers are the default NTP severs for Primex network devices configured to receive time from a NTP time source. Optionally, specific NTP Servers can be configured from the profile of a device.

- Critical Notification Presets (only applies to the OneVue Notify with Critical Notifications subscription solution)
- **Probe Replacement (only applies to OneVue Sense Temperature monitoring)**
- **Sessions: System wide user session timeout**

The account session timeout settings define the period of time a user is automatically logged out of OneVue due to inactivity. These settings are designed to enforce a system wide time period to meet your organization's information security policies.

• **Password Complexity**

The account password complexity settings define the user password controls for your OneVue users.

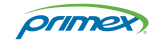

#### <span id="page-3-0"></span>**Account structure (Business Units and Locations)**

#### • **Business Units**

A Business Unit is the primary account structure component that commonly represents a department or other business entity in your organization. With the use of Business Units, you can limit and control staff access to only what they are responsible for. You can also assign a Business Unit to other system components, including Report Profiles, and Alert Rules.

Based on your organization's business rules or staff responsibilities, you may have one, a few, or many Business Units.

#### • **Locations**

A Location is an optional account structure component that can be assigned to devices and network profiles. Commonly a location is used when devices are located in different time zones or in a large scale deployment that has multiple physical locations and specific staff is responsible for each unique location.

It's recommended to consult with your Primex support representative to ensure that use of locations is best for your deployment.

#### **User Announcements**

#### • **User Announcements**

User Announcements are an easy way to periodically communicate important information to your OneVue users. An active User Announcement appears on the Dashboard for all users. You can set the date an announcement starts and when it ends, customize the text displayed, and insert links and images.

# Configure account name and address

The account name is commonly the billing account name of your Primex account. The account address is for information purposes only and is commonly the billing address of your Primex account.

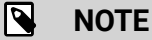

Changing the account name also changes the name of the account Business Unit.

- 1. Go to **Admin** > **Edit your account name**.
- 2. Update the **name** or **address** as needed.
- 3. Select **Save** to apply a change.

# Configure account time zone

The account Time Zone is time zone OneVue uses for reports, scheduled events, alert team scheduling, and the default time zone of OneVue Sync and Notify devices. All other system data is displayed in the time zone of your computer or mobile device. Optionally, a specific time zone can be assigned to a device from its profile.

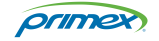

- <span id="page-4-0"></span>1. Go to **Admin** > **Edit - your account name**.
- 2. From the **Time Synchronization** section, update the **Time Zone**. By default, set to the time zone of the account address zip code.

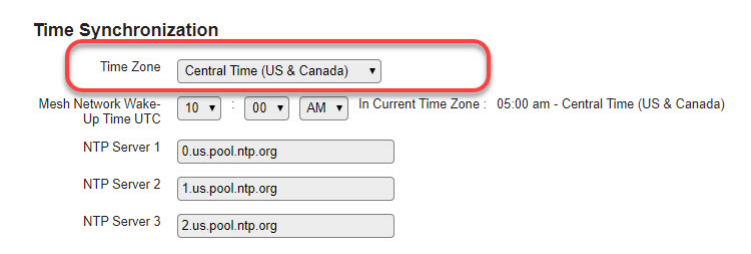

3. Select **Save**.

If a device's time zone is set to default, an update is downloaded to the device during its next check-in.

# Configure account NTP servers (time source)

The account NTP Servers set the default NTP Servers for Primex devices that require a time source to display synchronized time and scheduled events. The devices requiring an NTP time source include OneVue Sync and Notify devices.

When a device's NTP Server setting is set to Default, changing the account NTP Servers also updates the device's NTP Servers. The only exception is when a device is assigned to a Location, then the device's default NTP Servers are to its assigned Location's NTP Servers.

- 1. Go to **Admin** > **Edit your account name**.
- 2. From the **Time Synchronization** section, enter the **NTP Server** settings.

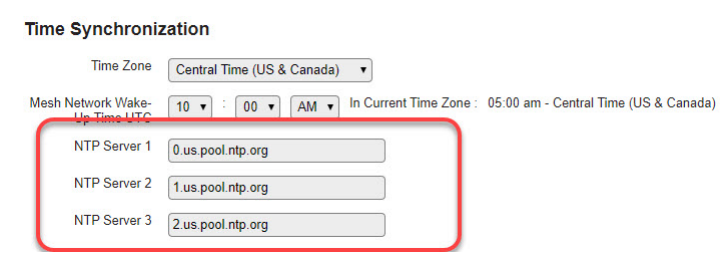

#### **NTP server guidelines**

- The system default NTP servers are set to (1) 0.us.pool.ntp.org (2) 1.us.pool.ntp.org (3) 2.us.pool.ntp.org, which are external servers.
- The use of external NTP servers requires that port 123 is open to UDP traffic to allow the Primex network devices to connect to an external server.
- Primex recommends to set the NTP Servers to your organization's designated NTP servers and configure all three servers to ensure a reasonable level of accuracy can be maintained.
- By default, Primex devices are set to synchronize to the NTP servers set in the account profile. Optionally, the NTP servers can be set in a device's gateway profile or location.
- 3. Select **Save**.

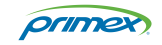

<span id="page-5-0"></span>The setting change is scheduled to be downloaded to each device during its next check-in to your OneVue account and its Update Pending status is set to Yes. Once downloaded, the device's Updating Pending status is set to No.

# Configure user password complexity settings

The password complexity settings define the password control for your OneVue users. The settings include the password reuse, maximum age, maximum length, and character requirements. These settings can be set to meet your organization's password policies.

- 1. Go to **Admin** > **Edit your account name**.
- 2. From the **password complexity** section, set the password settings.
	- **Enforce History:** controls how frequently a user is allowed to reuse a password. The value sets the number of times are user can reuse a previous used password. By default, set to 0 (zero) which allows reuse of previous used passwords, and can be set to 0 to 24.
	- **Maximum Age:** controls the number of days a password expires. By default, set to 0 (zero) which a password never expires, and can be set to 0 to 999 days.
	- **Minimum Length:** controls the minimum number of characters required for a password. By default set to 8 (eight) characters, and it can be set to 0 (zero) which will not require a password and is not recommended.
	- **Password must meet complexity requirements:** controls the type of characters required for a user password. When enabled, a password is required to contain a minimum of 3 (three) characters from either of the five categories listed.
- 3. To apply a setting change, select **Save**.

# Configure user login session timeout settings

The session timeout setting defines the period of time a user is automatically logged out of OneVue due to inactivity. By default, this setting is enabled and set to 30 minutes.

These settings are designed to enforce a system-wide user log in an expiration time period to meet your organization's information security policies.

- 1. Go to **Admin** > **Edit your account name**. Your OneVue account proܪle is displayed.
- 2. Set the **session timeout** settings.
	- **Use Session Timeout:** when enabled, a checkmark appears, OneVue enforces a session timeout policy.
	- **Session Timeout:** number of minutes a user's login session expires due to inactivity. When reached this time period is reached, the user is automatically logged out of OneVue and required to log in to restore their OneVue session.
- 3. Select **Save** to apply a setting change.

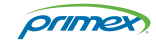

<span id="page-6-0"></span>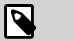

# **NOTE**

A user can be exempt from the account session timeout by enabling the timeout exempt setting from their User Profile. When enabled, a user is never logged out of OneVue due to inactivity and the user will be required to manually log out of OneVue. Only a user assigned to an Admin Role can manage this setting.

# View, create, and edit business units

A Business Unit is the primary account structure component that commonly represents a department or other business entity in your organization. Based on your organization's business rules or staff responsibilities, you may have one, a few, or many Business Units.

With the use of Business Units, you can limit and control staff access to only what they are responsible for - each user is assigned to a Role by Business Unit. You can also assign Business Units to other system components, including reports and Alert Rules - which simplifies managing what's included in these components.

## View all business units

#### 1. Go to **Admin** > **Business Units**.

2. A list of all business units is displayed. By default, the following data is provided.

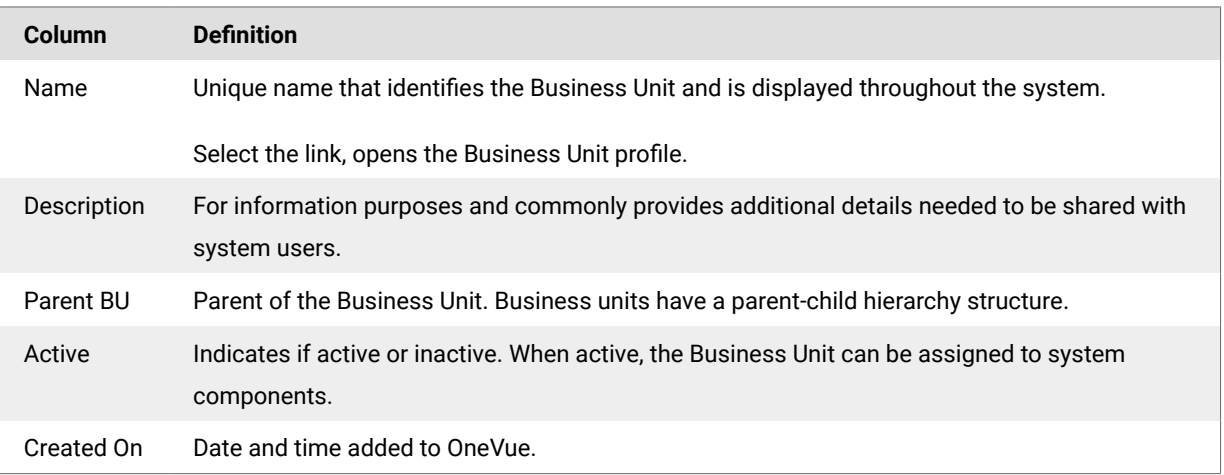

#### Create a business unit

- 1. Go to **Admin** > **Business Units**.
- 2. From the bottom menu, select **+ New**.
- 3. Enter its settings.

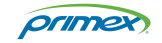

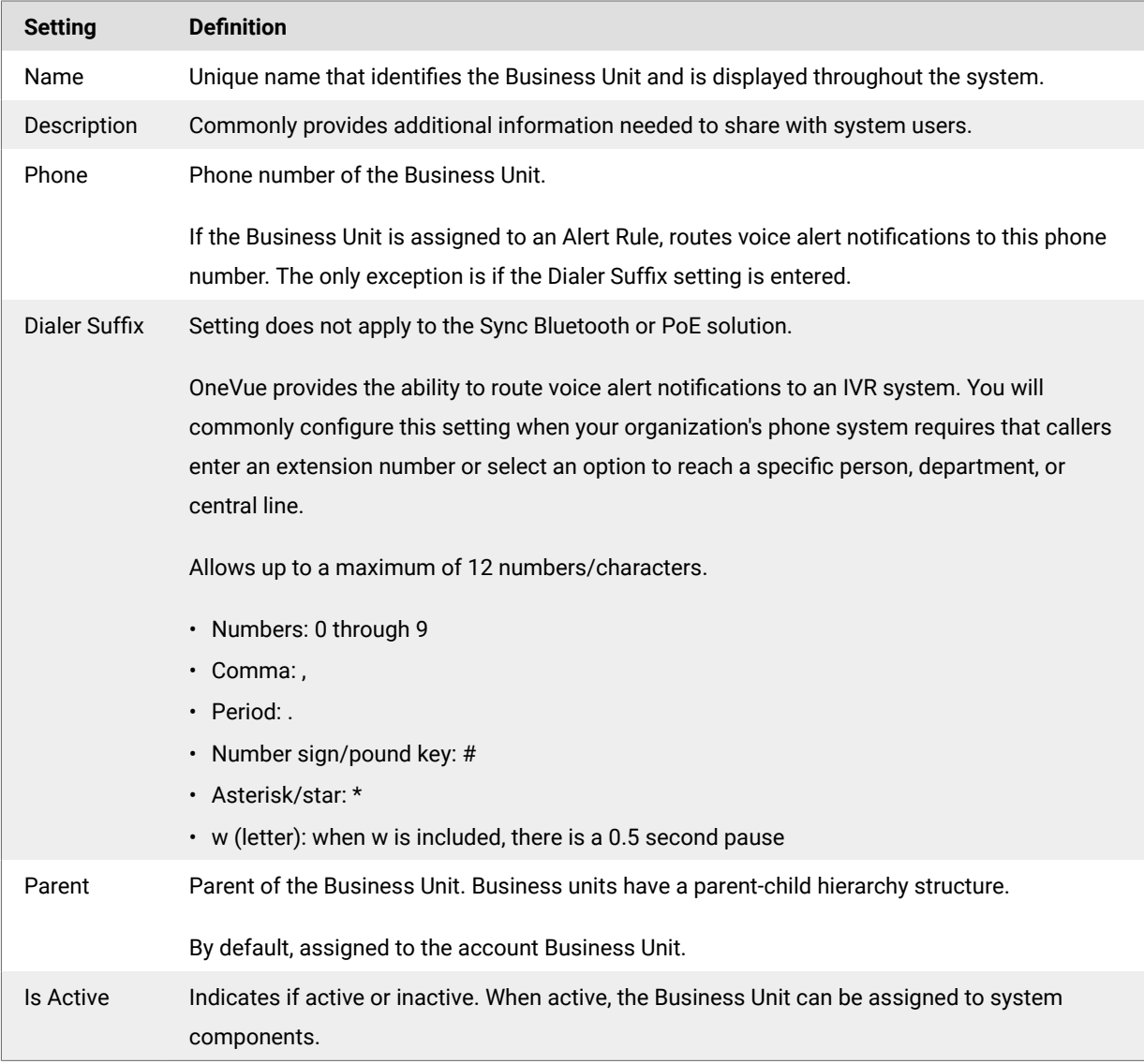

#### Deactivate a business unit

Deactivating a Business Unit removes its ability to be assigned to system components. Once deactivated, all data is retained in historical reports and it can then be deleted.

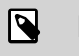

# **NOTE**

Can only be deactivated if it is not assigned to any system components.

#### 1. Go to **Admin** > **Business Units**.

- 2. From the list, select the **Name link** of the Business Unit. Its profile is displayed.
- 3. From the **Is Active** setting, deselect the checkbox.

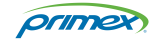

#### <span id="page-8-0"></span>4. Select **Save**.

Business Unit is deactivated and its active status is set to false. If required, it can now be deleted.

#### Delete a business unit

Deleting a Business Unit permanently deletes it from your OneVue account. To delete, it must be deactivated. Once deleted all data is retained in historical reports.

- 1. Go to **Admin** > **Business Units**.
- 2. From the list, select the **Name link** of the Business Unit. Its profile is displayed.
- 3. From the bottom menu, select **Delete**.

## View, create, and edit locations

A Location is an optional account structure component that can be assigned to devices and network profiles. Commonly a Location is used when devices are located in different time zones or in a large scale deployment that has multiple physical Locations and specific staff is responsible for each unique Location.

It's recommended to consult with your Primex representative to ensure that the use of Locations is best for your deployment.

## View all locations

- 1. Go to **Admin** > **Locations**.
- 2. A list of all locations is displayed. By default, the following data is provided.

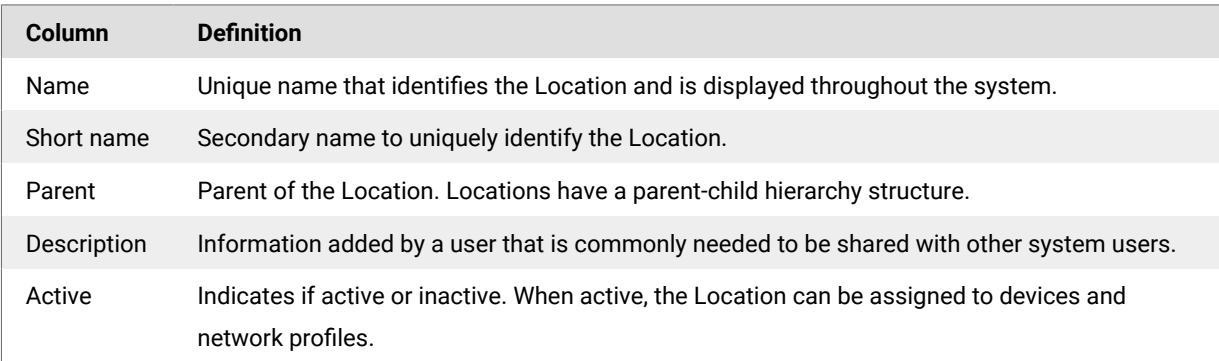

## Create a location

- 1. Go to **Admin** > **Locations**.
- 2. From the bottom menu, select **+ New.**
- 3. Enter its settings.

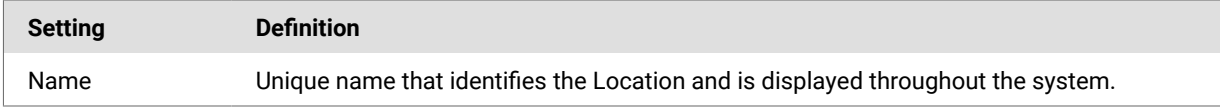

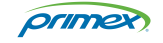

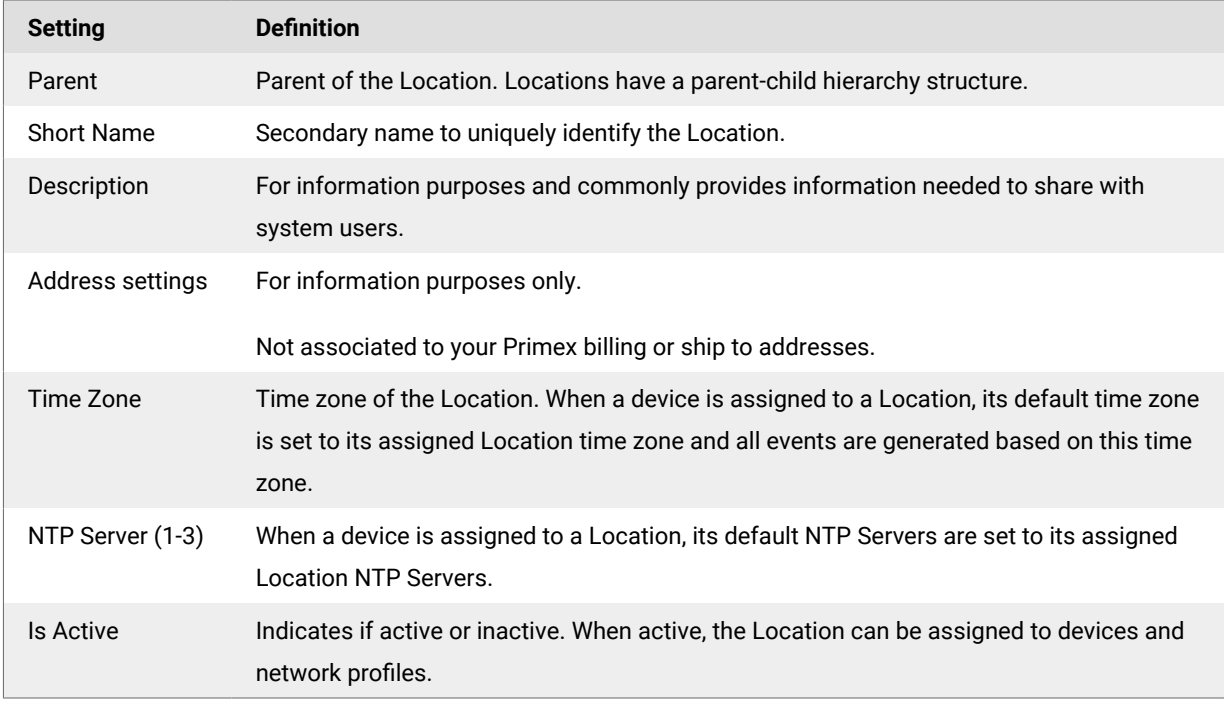

#### 4. Select **Save**.

The Location can be assigned to devices and network profiles.

### Deactivate a location

Deactivating a Location removes its ability to be assigned to devices and network profiles. Once deactivated, all data is retained in historical reports and it can then be deleted.

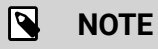

Can only be deactivated if not assigned to any devices or network profiles.

- 1. Go to **Admin** > **Locations**.
- 2. From the list, select the **Name link** of the Location. Its profile is displayed.
- 3. From the **Is Active** setting, deselect the checkbox.
- 4. Select **Save**.

Location is deactivated and its active status is set to false. If required, it can now be deleted.

#### Delete a location

Deleting a Location permanently deletes it from your OneVue account. To delete, it must be deactivated. Once deleted, all data is retained in historical reports.

1. Go to **Admin** > **Locations**.

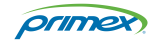

- <span id="page-10-0"></span>2. From the list, select the **Name link** of the Location. Its profile is displayed.
- 3. From the bottom menu, select **Delete**.

# View, create, and edit user announcements

User Announcements are an easy way to periodically communicate important information to your OneVue users. An active User Announcement appears on the Dashboard for all users. You can set the date an announcement starts and when it ends, customize the text displayed, and insert links and images.

Primex also leverages User Announcements to share important information regarding our OneVue platform and Primex devices. A common type of Primex announcement is a notification that an update to OneVue or Primex devices will be released on a specified date.

Managing User Announcements is limited to users assigned to the Account Admin or Network Admin role. All users have access to view active announcements from their Dashboard.

### View all user announcements

- 1. Go to **Admin** > **User Announcements**.
- 2. The list of User Announcements is displayed.

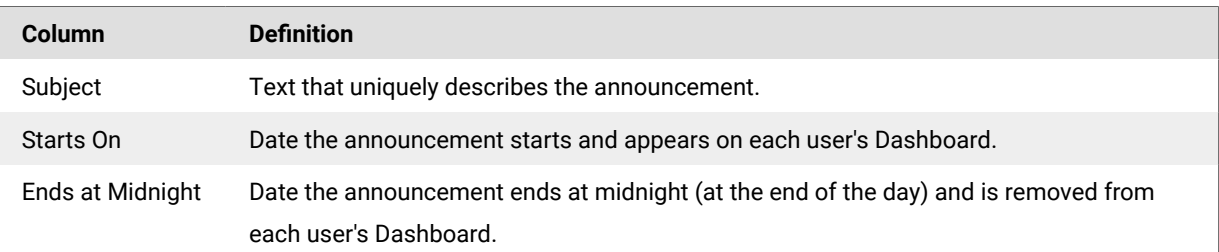

#### Create a new user announcement

- 1. Go to **Admin** > **User Announcement**.
- 2. Select **+ New**.
- 3. Enter the settings.

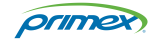

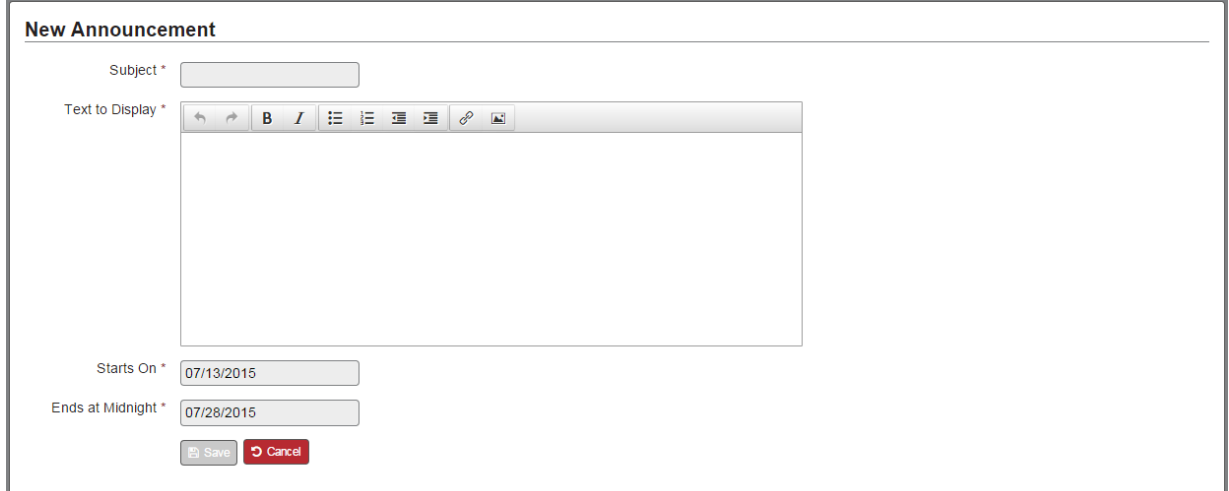

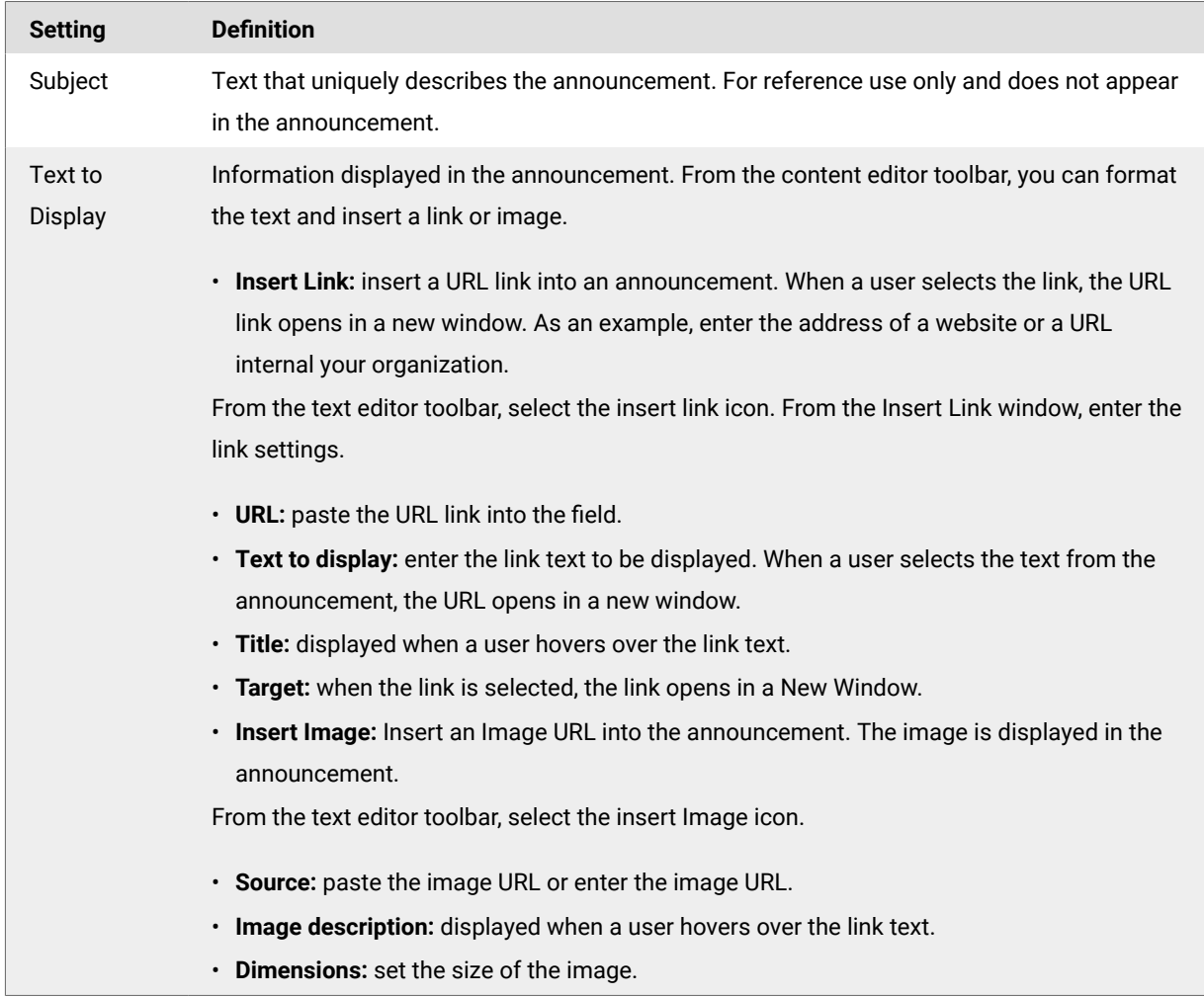

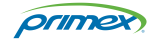

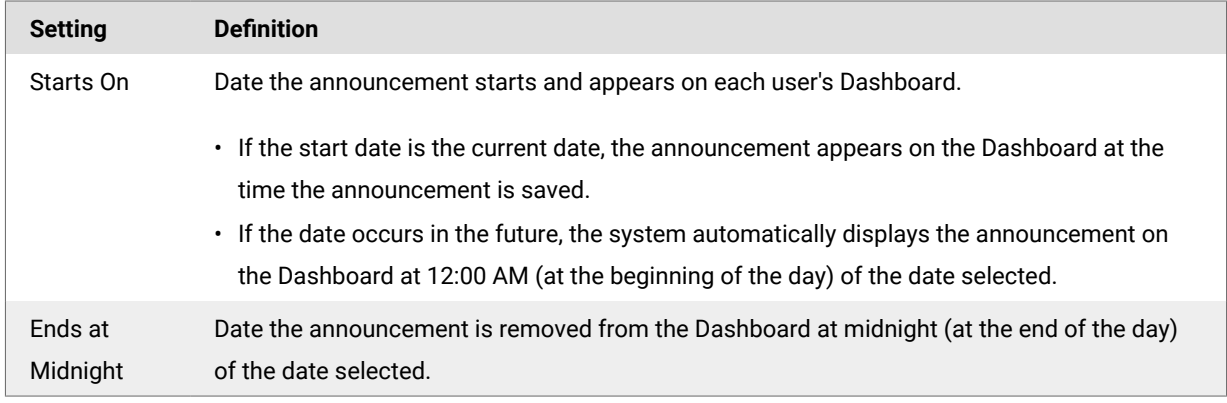

4. Once all settings are entered, select Save. The announcement has been saved and will be displayed on the Dashboard to all system users during the specified date range.

### Edit or delete a user announcement

An existing announcement can be edited or deleted. If a user has closed the announcement from their Dashboard, an edited announcement does not reappear on their Dashboard.

Deleting an announcement permanently removes the announcement from your OneVue account.

- 1. Go to **Admin** > **User Announcements**.
- 2. From the list, select the announcement **Subject link**.
- 3. Edit the announcement or select Delete.
- 4. Select **Save**.

If an active announcement, the update is displayed on the Dashboard. If deleted, it's removed from the Dashboard.

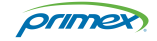

# <span id="page-13-0"></span>Technical Support

You may require Technical Support when you have questions about product features, system configuration, or troubleshooting. Support services are delivered in accordance with your organization's support agreement, end-user license agreements, and warranties, either with a Primex Certified Sales and Service Partner or directly with Primex.

# Support through Primex Certified Sales and Service Partners

Ensuring our customers experience excellent service is of utmost importance to Primex. Our network of Certified Sales and Service Partners offers technical support services for Primex products.

If you have purchased Primex products or have a service agreement with a Primex Partner, they are your primary contact for all Technical Support inquires.

# Primex Technical Support

Make sure you have satisfied the system requirements that are listed in your product documentation. Also, you should be at the computer or device on which the problem occurred, in case it's necessary to replicate the problem.

When you contact Primex Technical Support, please have the following information available:

- Customer ID/Account Name
- Problem description/error messages
- Device hardware information
- Troubleshooting performed before contacting Primex
- Recent network changes

#### **PRIMEX TECHNICAL SUPPORT**

Monday through Friday from 8:00 AM to 5:00 PM CT

Phone: 1-262-729-4860

Email: service@primexinc.com

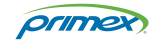